## Instructions for Waiving the Northwestern University Student Health Insurance Plan (NU-SHIP)

Follow the instructions below to *waive* enrollment in the Northwestern University Student Health Insurance Plan (NU-SHIP) via CAESAR and confirm that you are covered by a medical insurance plan that meets Northwestern University's comparable coverage requirements. For more information on student health insurance, visit us at: [http://www.northwestern.edu/student-](http://www.northwestern.edu/student-insurance/) [insurance/.](http://www.northwestern.edu/student-insurance/)

**Please note: Northwestern University requires all degree-seeking international students – students holding a J-1 or F-1 U.S. visa – to maintain enrollment in the NU Student Health Insurance Plan (NU-SHIP) for the entire time they are studying at Northwestern.**

**Step 1** Navigate to the CAESAR login page, [https://caesar.ent.northwestern.edu a](https://caesar.ent.northwestern.edu/)nd sign-in using your Northwestern NetID and password. The **CAESAR homepage** appears.

**Step 2** On the CAESAR Homepage, click the **Profile** tile.

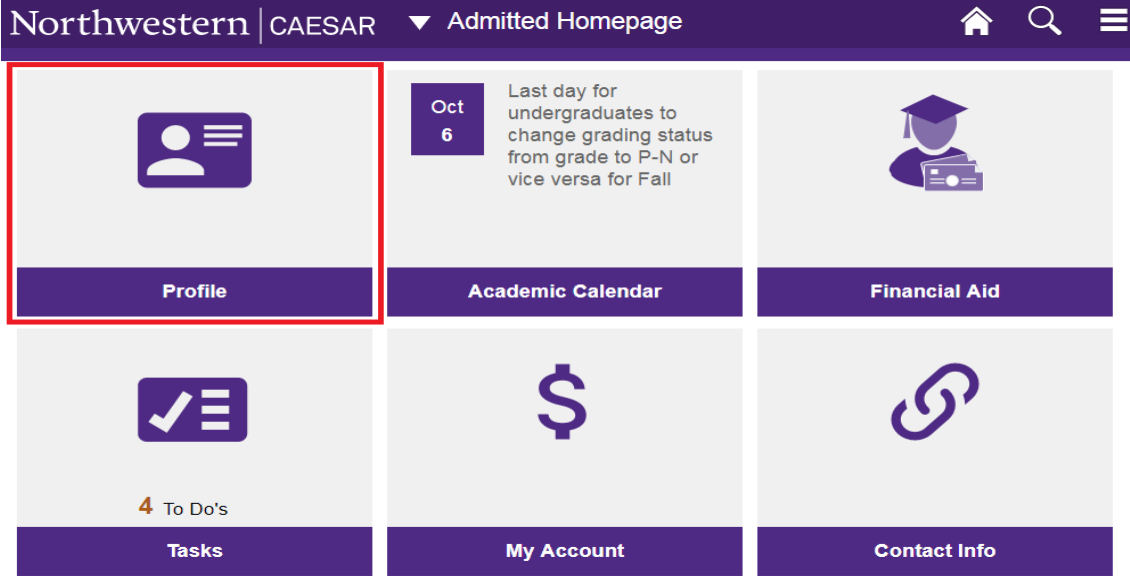

**Step 3** Click on **Student Health Insurance** in the left hand menu. The **Northwestern Student Health Insurance** page appears. Review the Northwestern insurance requirements before proceeding.

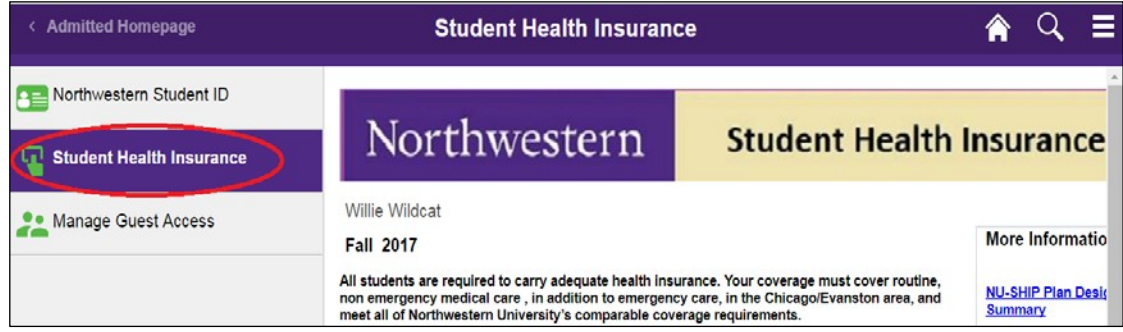

**Step 4** Select **Apply for a Waiver** to waive participation in the Northwestern University Student Health

Insurance Plan (NU-SHIP) by placing your cursor inside the "○" radio box provided to the left of the text. Press Continue to proceed.

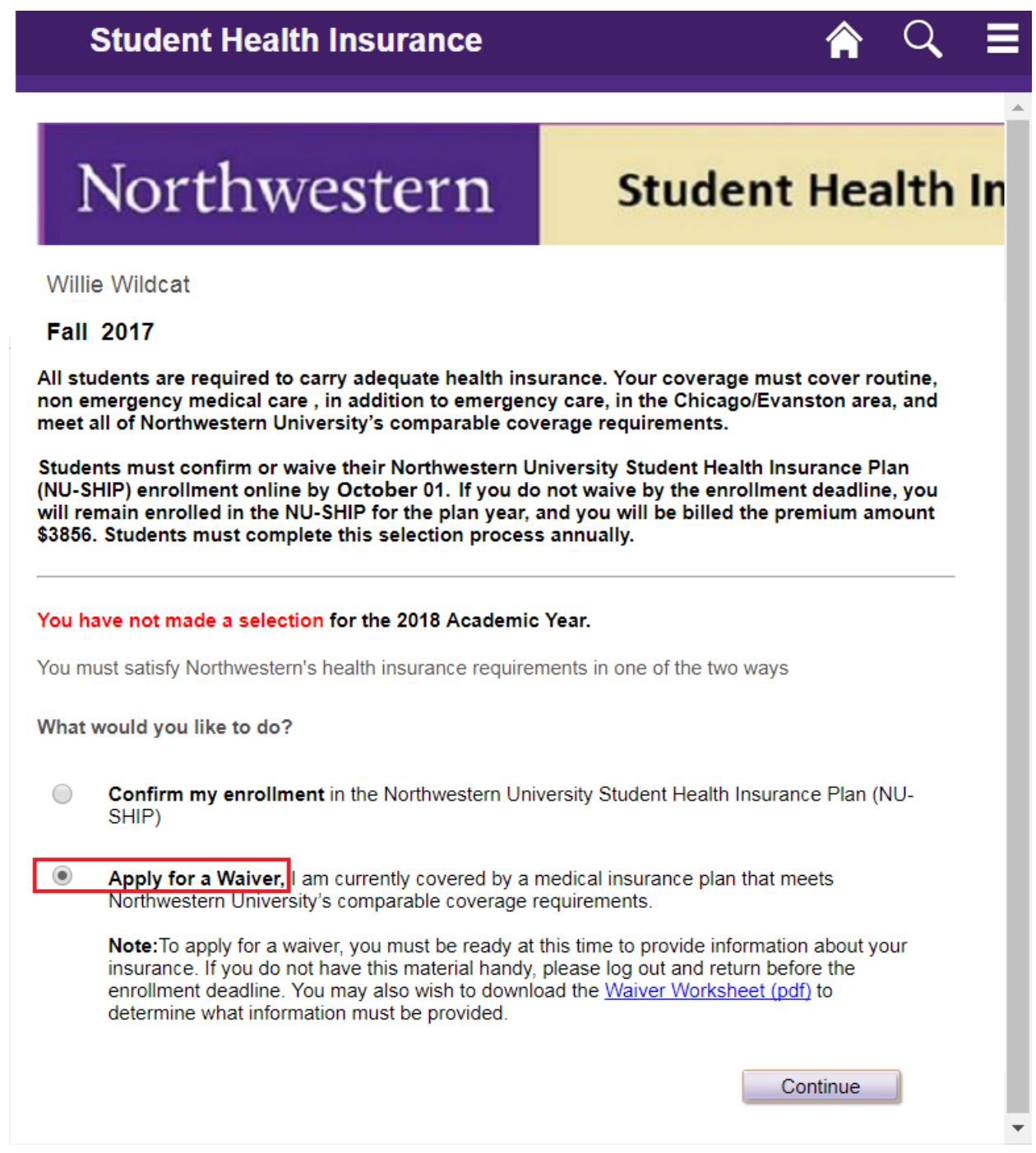

**Step 5** Complete the Waiver Application. At the bottom of the page, press **the Continue with Waiver** to proceed with the waiver **submission** process.

- If you are unable to complete the waiver application and wish to save your entries for submission later, click on the  $\sqrt{\frac{Save \text{ for Later}}{Eare}}$  button at the bottom of the page. button at the bottom of the page.
- To go back, press "Return to Insurance options"
- All modifications must be made by the enrollment deadline for your term of entry (October 1 for fall enrollees).

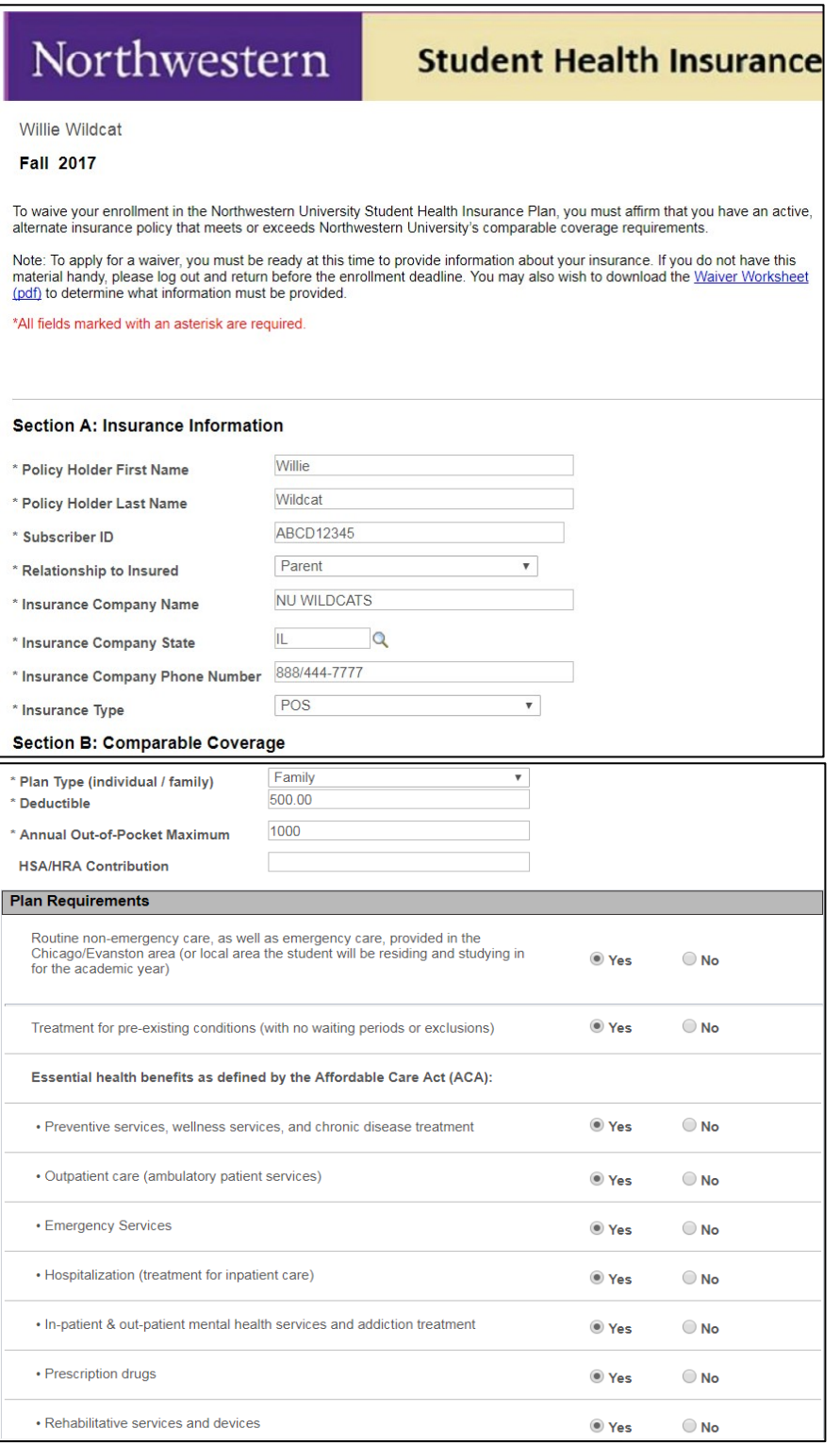

## Waiver Application Continued…

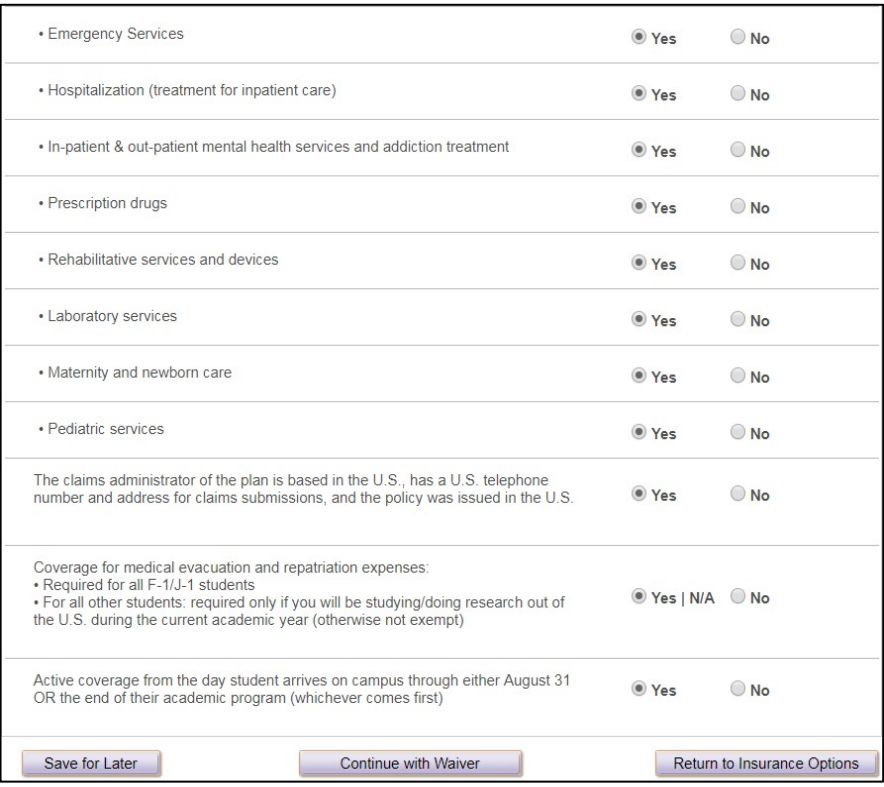

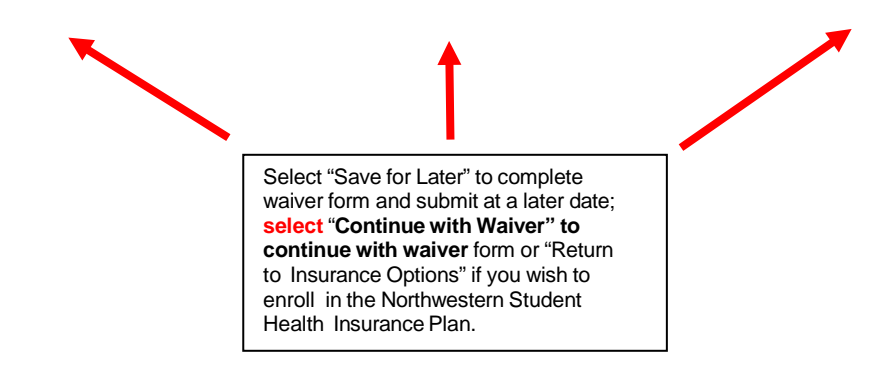

**Step 6** Click on the checkbox to the left of "**Certificate of Accuracy"**; enter a Parent/Spouse/Other Submit Waiver Application Email Address in the box provided (optional) and press

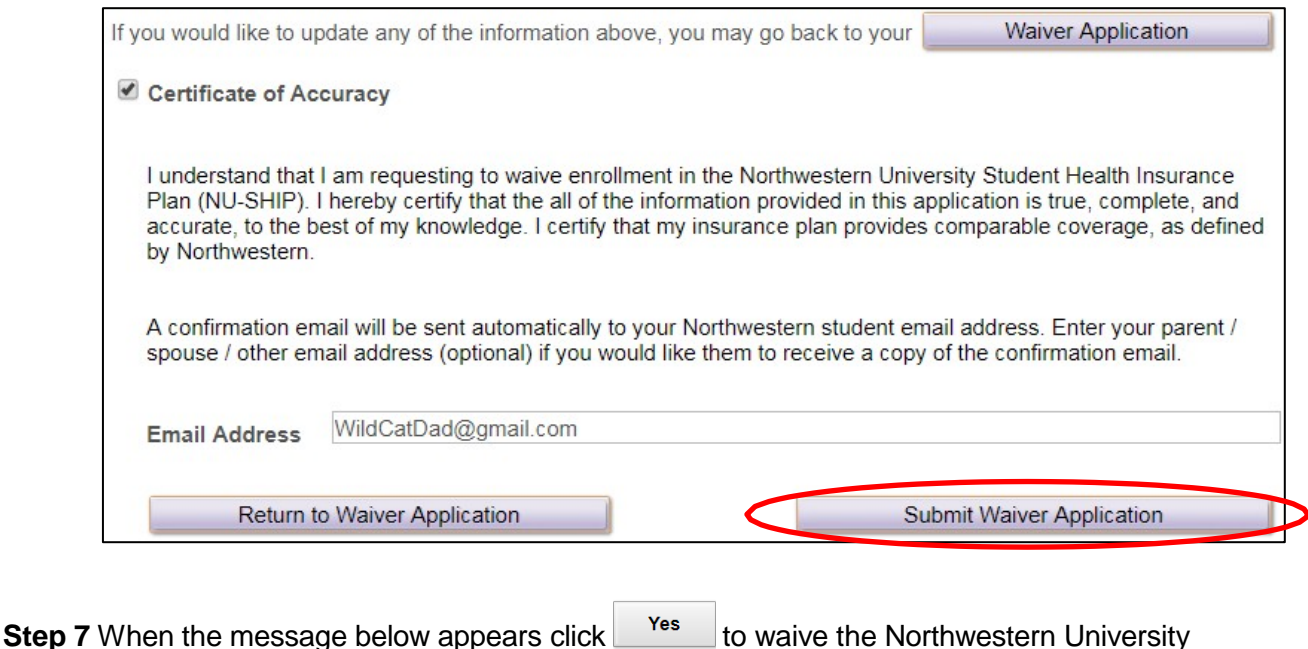

Student Health Insurance plan (NU-SHIP). Or click  $\Box$  No  $\Box$  to cancel and return to the Coverage Selection Form).

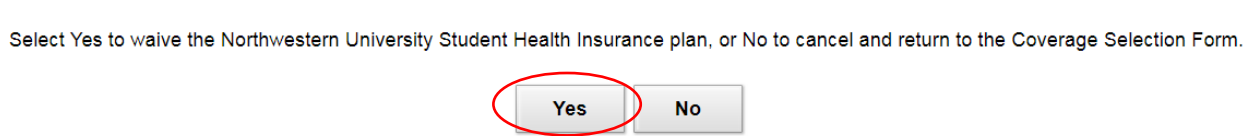

**Step 8** Congratulations – you have successfully waived your participation in the **Northwestern University Student Health Insurance Plan**! An email confirming your waiver will be sent to your

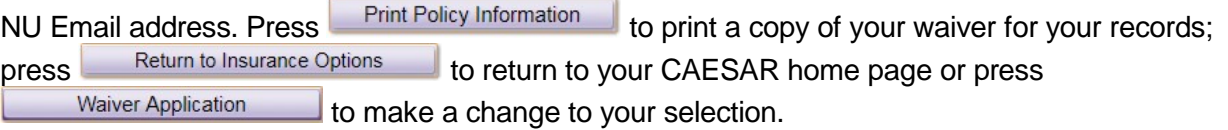

Please note: all modifications must be made by the enrollment deadline for your term of entry (October 1 for fall enrollees).

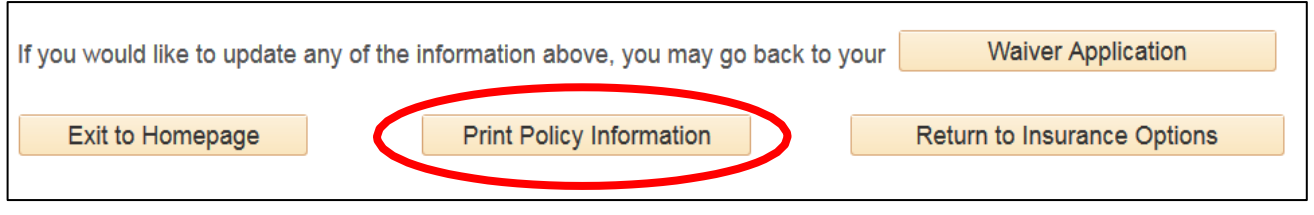

## **Printer Friendly Page:**

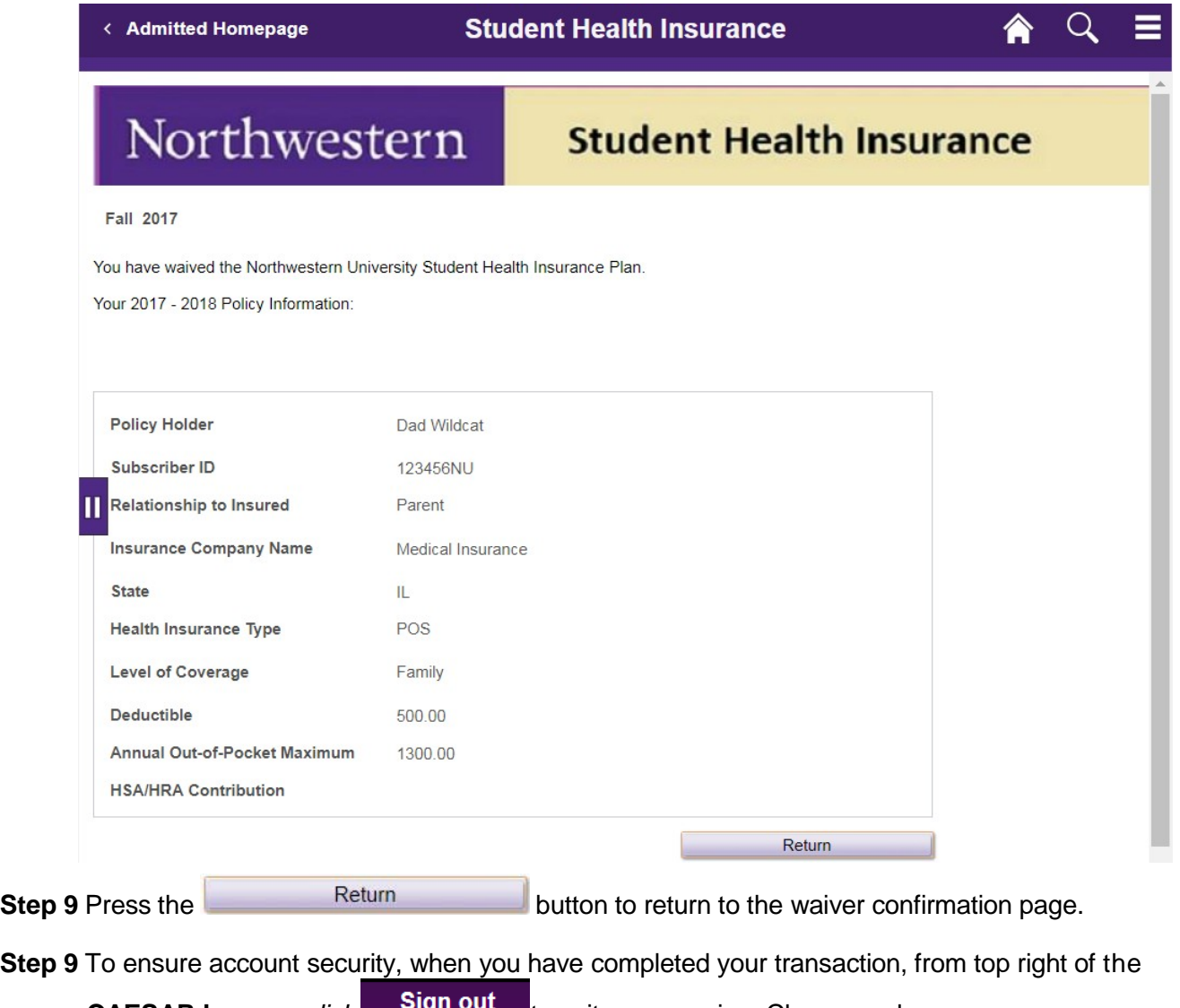

**CAESAR banner**, *click* all our to exit your session. Close your browser.

## **Further assistance:**

- For more information on student health insurance, visit us at: [http://www.northwestern.edu/student-insurance/.](http://www.northwestern.edu/student-insurance/)
- On the **Evanston** campus, contact the Student Health Insurance office at 847-491-2113 or email [student.insurance@northwestern.edu.](mailto:student.insurance@northwestern.edu)
- On the **Chicago** campus, contact the Student Health Insurance office at 312-503-1242 or email [student.insurance@northwestern.edu](mailto:student.insurance@northwestern.edu)
- For more information on these and other CAESAR functions, visit: [http://www.northwestern.edu/ses/students/index.html.](http://www.northwestern.edu/ses/students/index.html)
- To review your bill on CAESAR (*note: the billing cycle runs on the 10th of each month*)*,* navigate to your CAESAR homepage, and click on the **My Account tile**.